# **STEP BY STEP GUIDE**

## How to accomplish an OLS test/course on the platform EU Academy

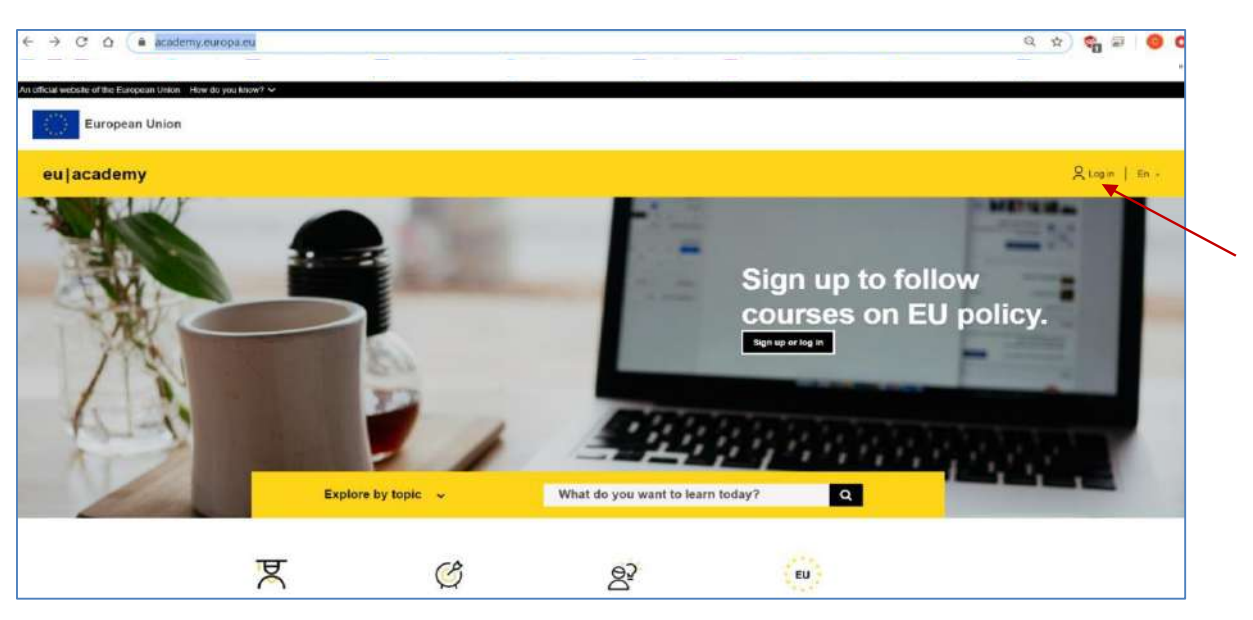

Write https://academy.europa.eu/. Press enter. Go to "Log in" 1.

2. Enter your e-mail address below:

https://webgate.ec.europa.eu/cas/login?loginRequestId=ECAS\_LR-6113611czMwqzzsamja9K2Z4ce0HQnhVZFuwCtiiMCQuzp9uTgGmojvFzK0pJdIIRAQQZhvtWfJobJKhzTA74eifZOsTJU G-rS0vSrmBGYC6psMMGixCXa-XW2BIHt4to01KGTBTaK2SepqoaFPS8Xzk3PVBcVArnwQKfs7Q389IRyiHliey0nx515t5Lmg1WRJNA4uzRBqez  $\underline{\mathbf{m}}$ 

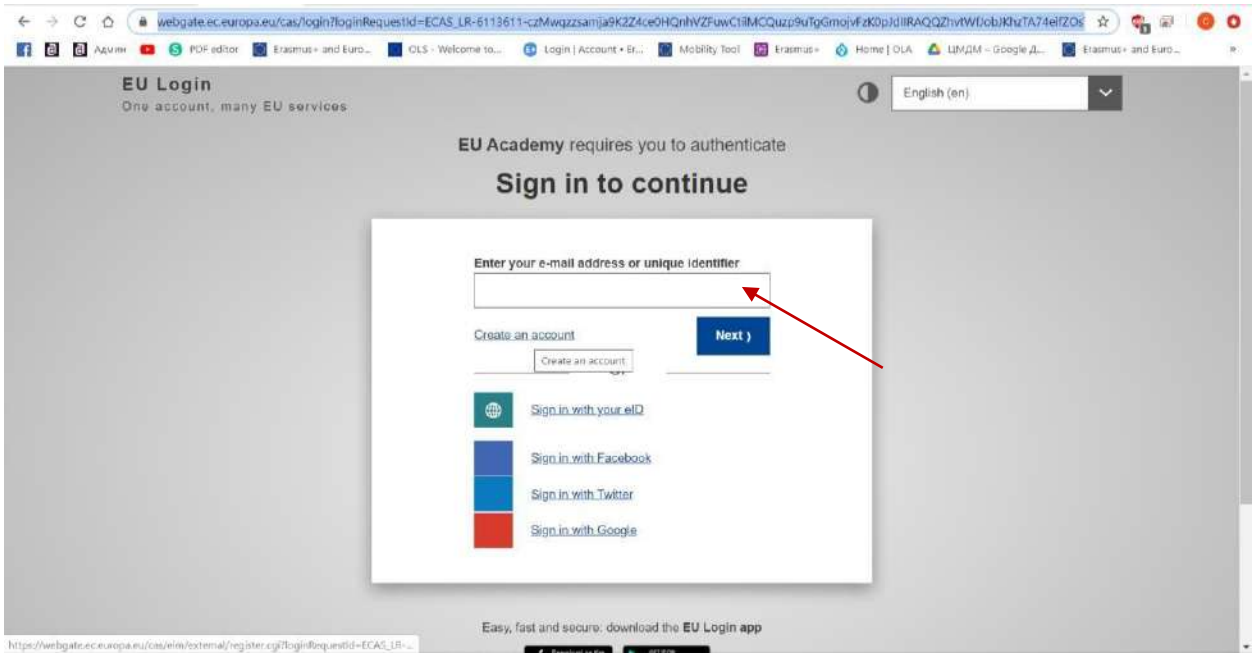

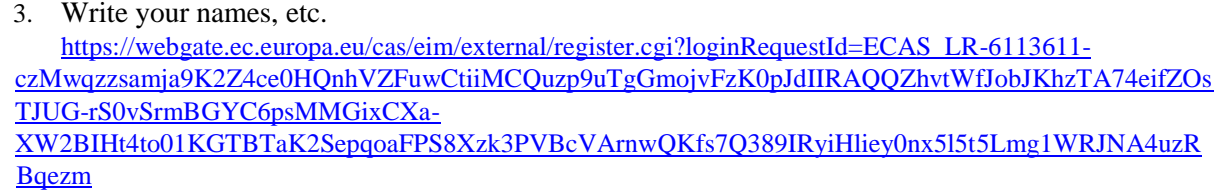

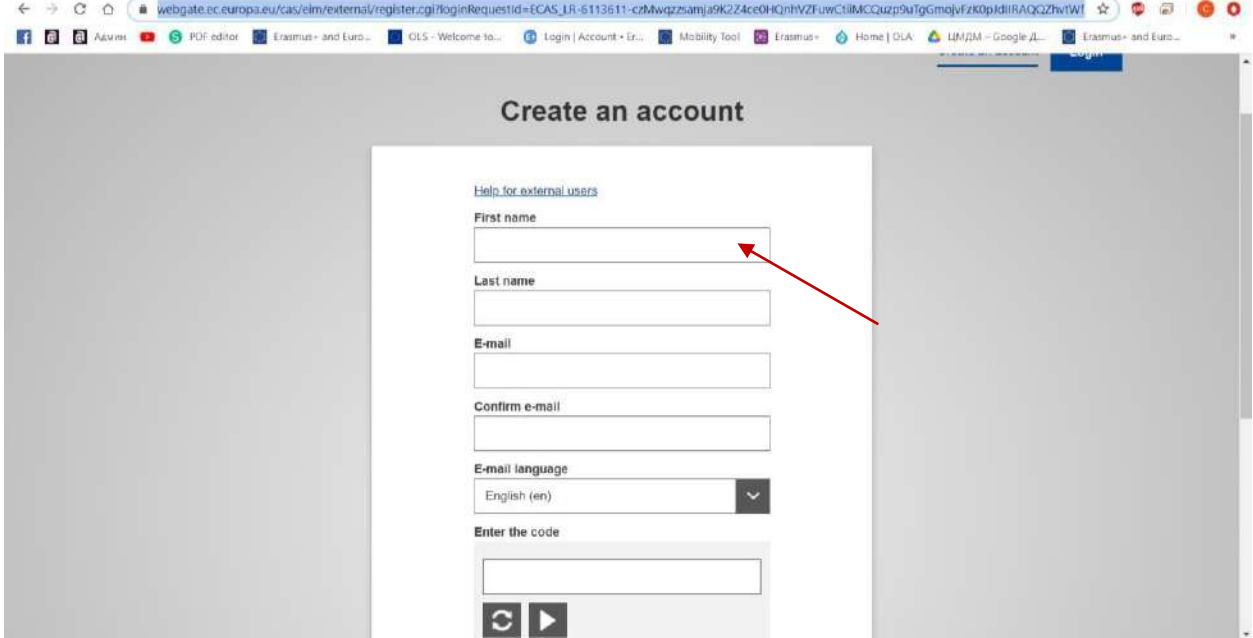

Agree, press "create an account"  $4.$ 

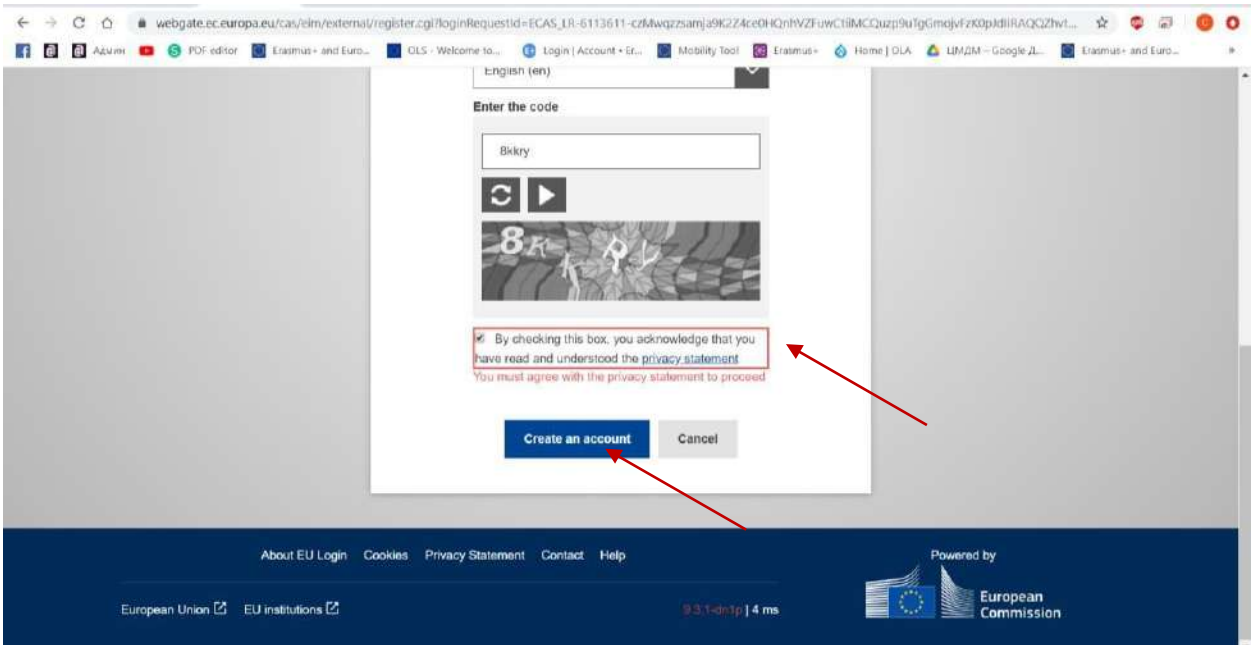

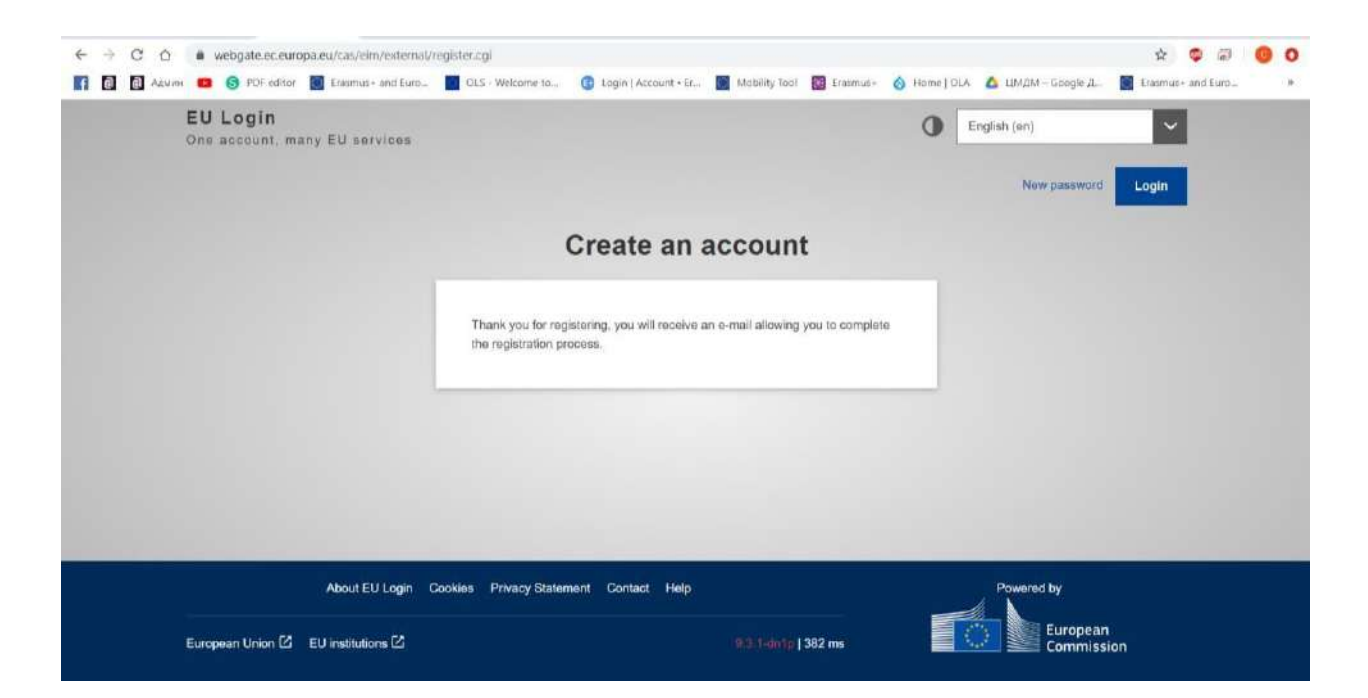

5. Go to your e-mail. Follow the link:

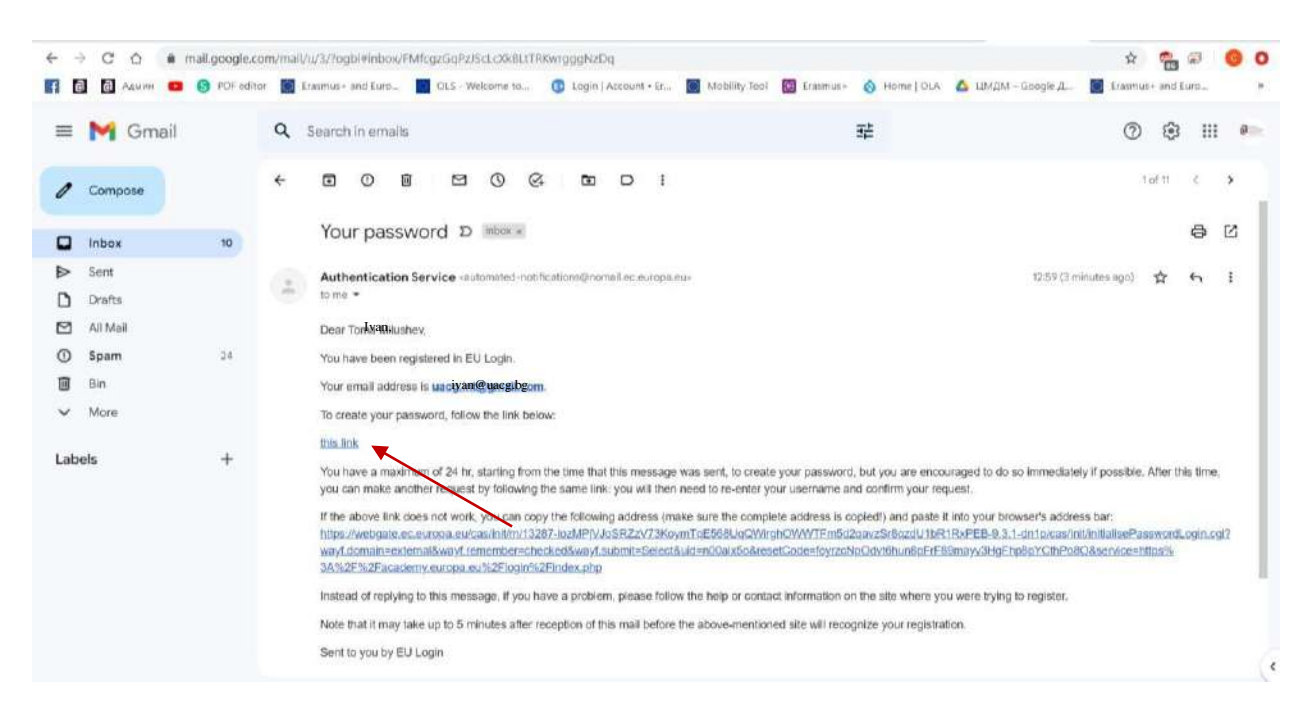

6. Type a password, confirm the password in the dialog window. Then You re logged and automatically redirected here:

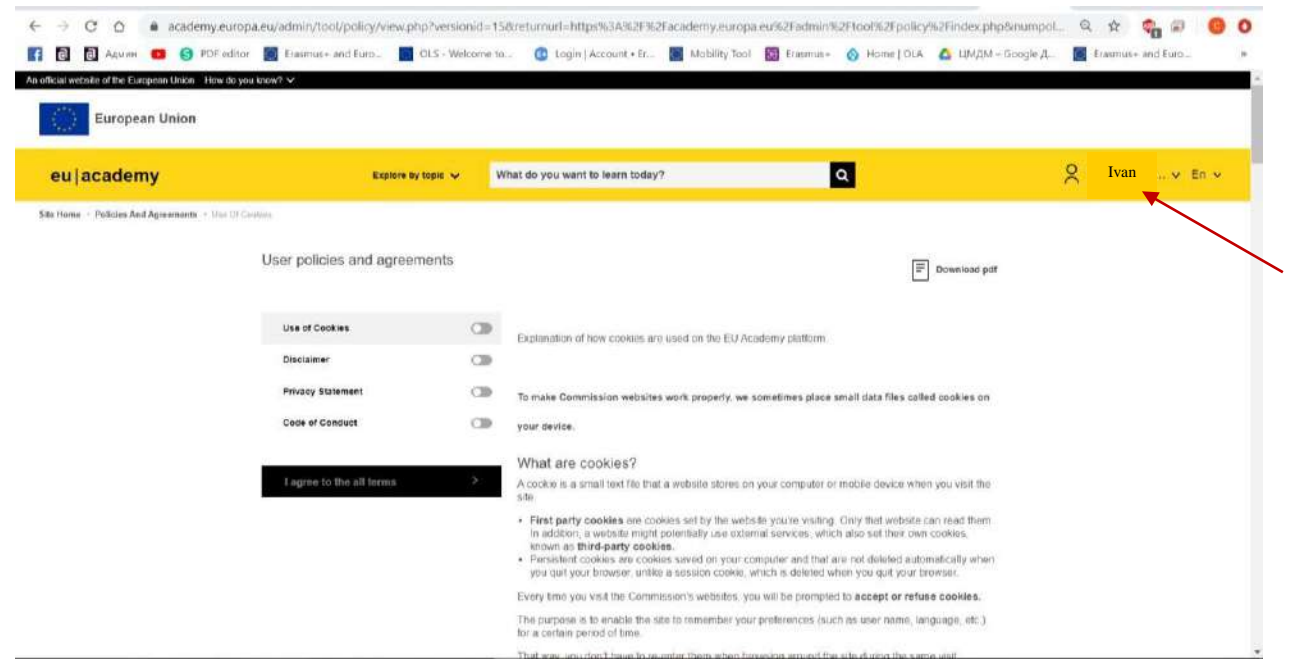

7. Agree to all terms, press the button:

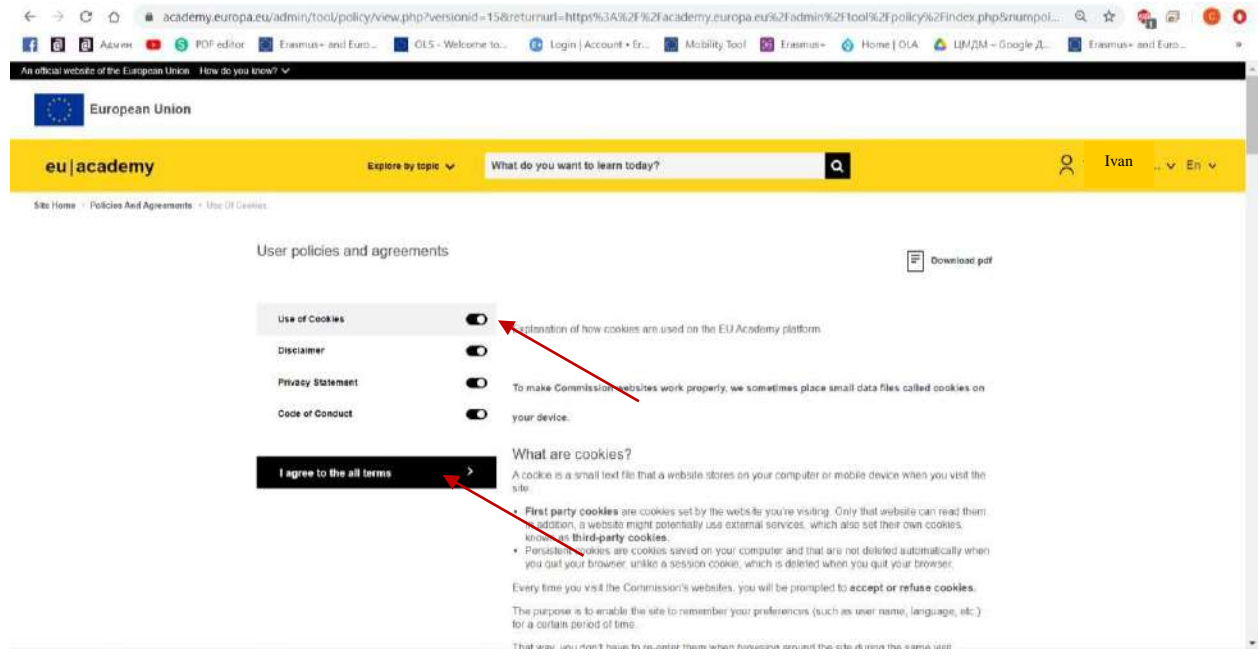

#### 8. This is the Dashboard:

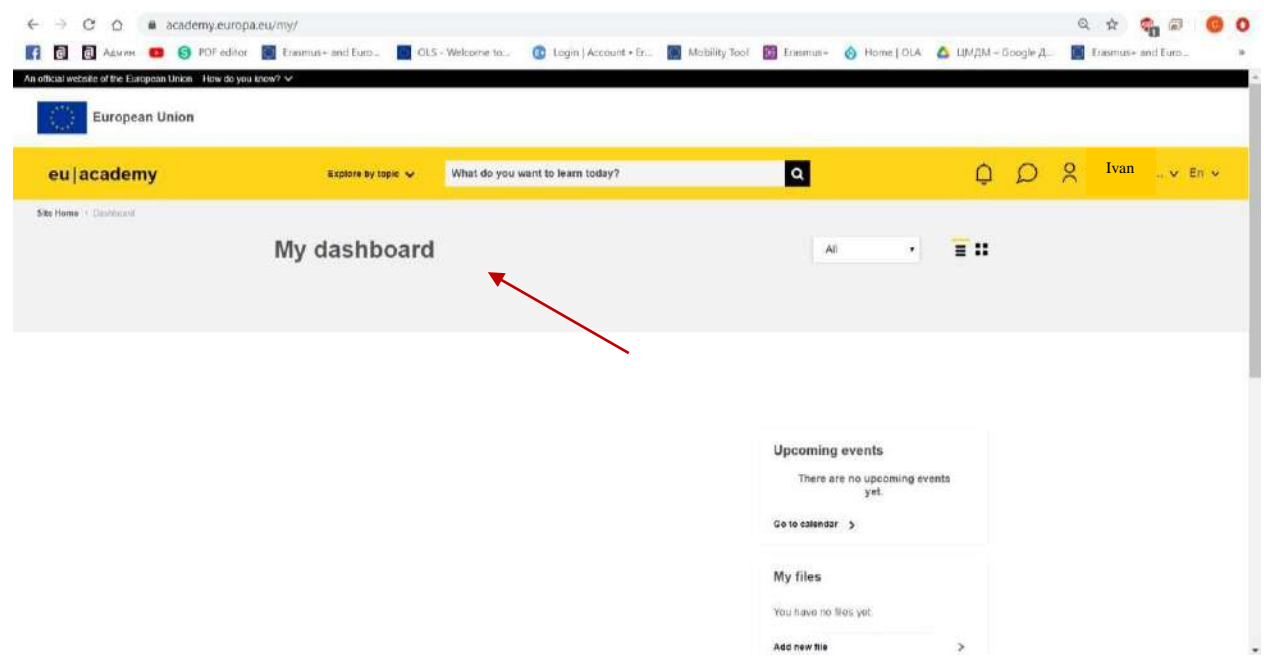

9. Write "placement test" in the search field and click on the search tool:

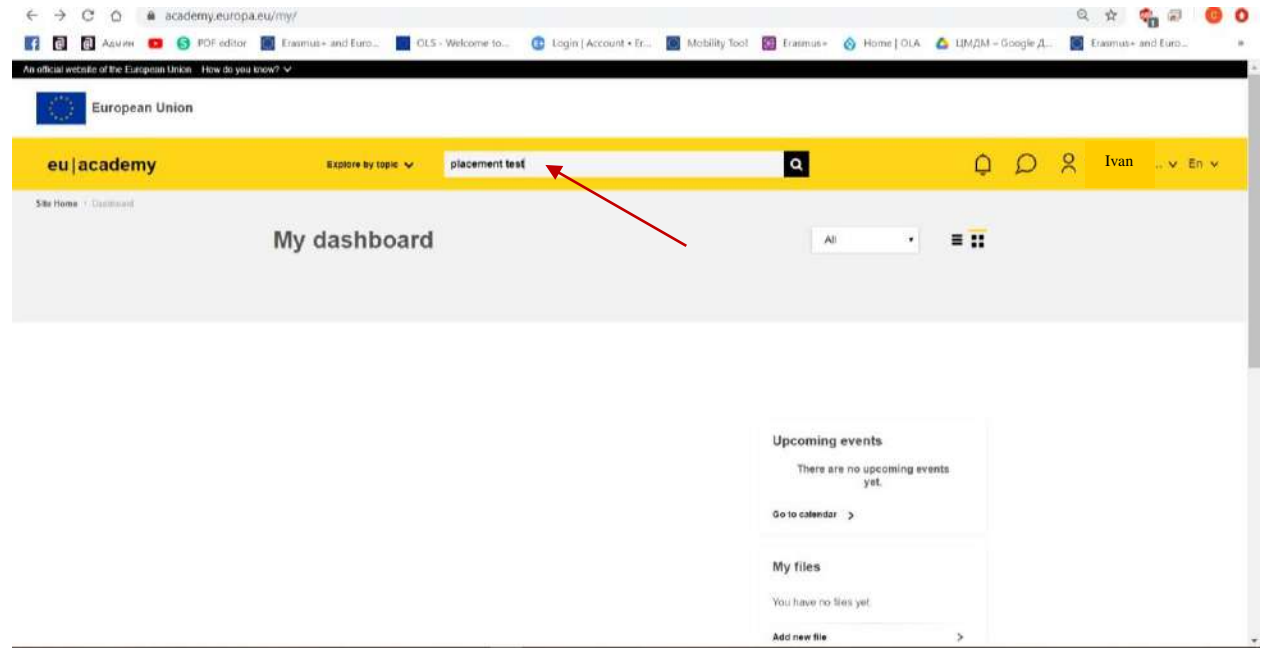

10. Find your language – English, German, Spanish, Italian, French..

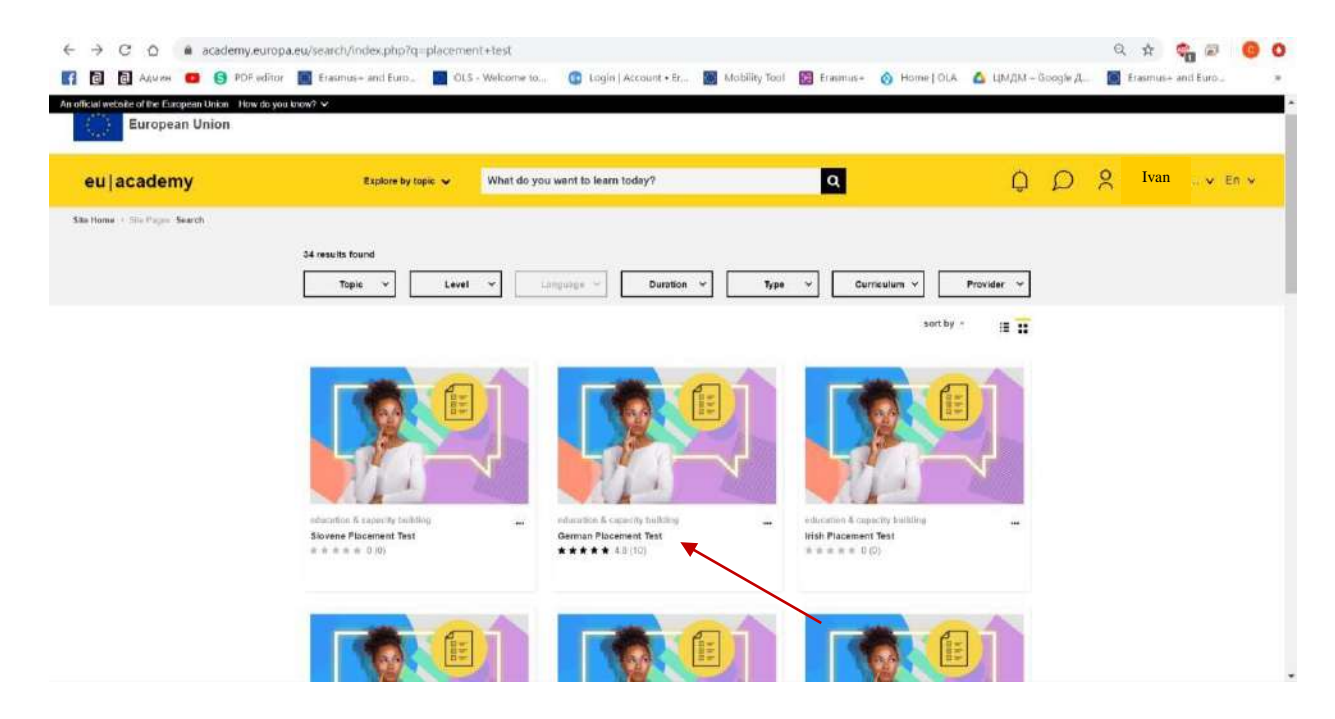

For example:

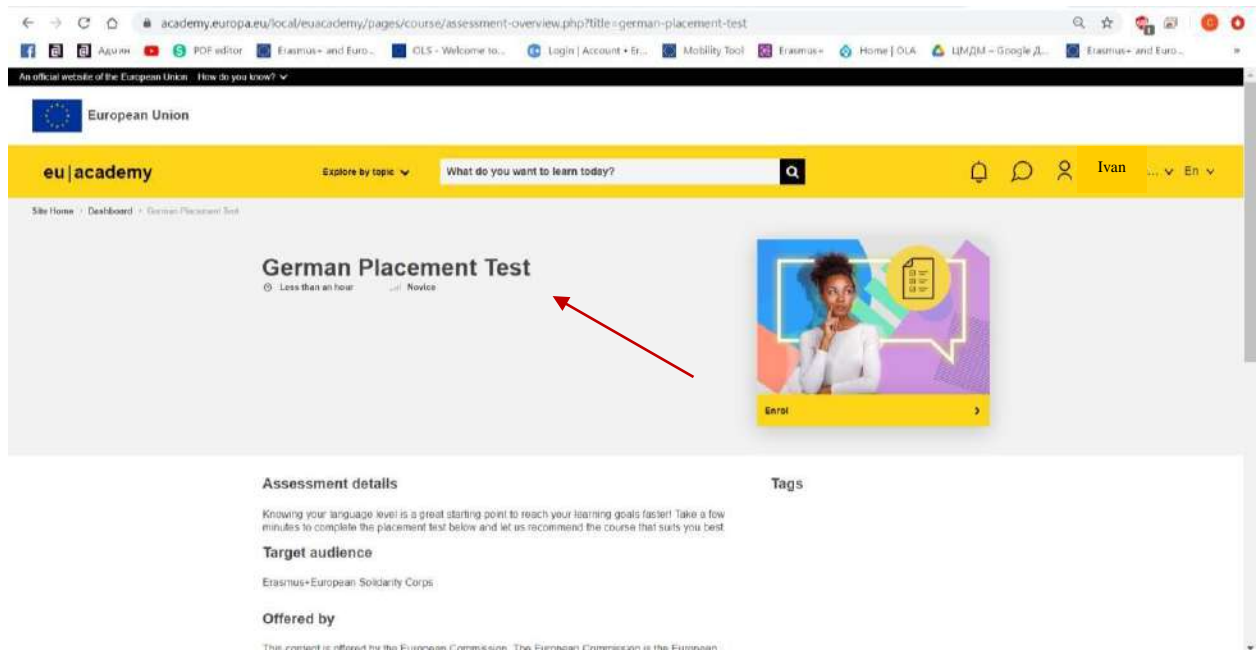

### 11. Click enroll:

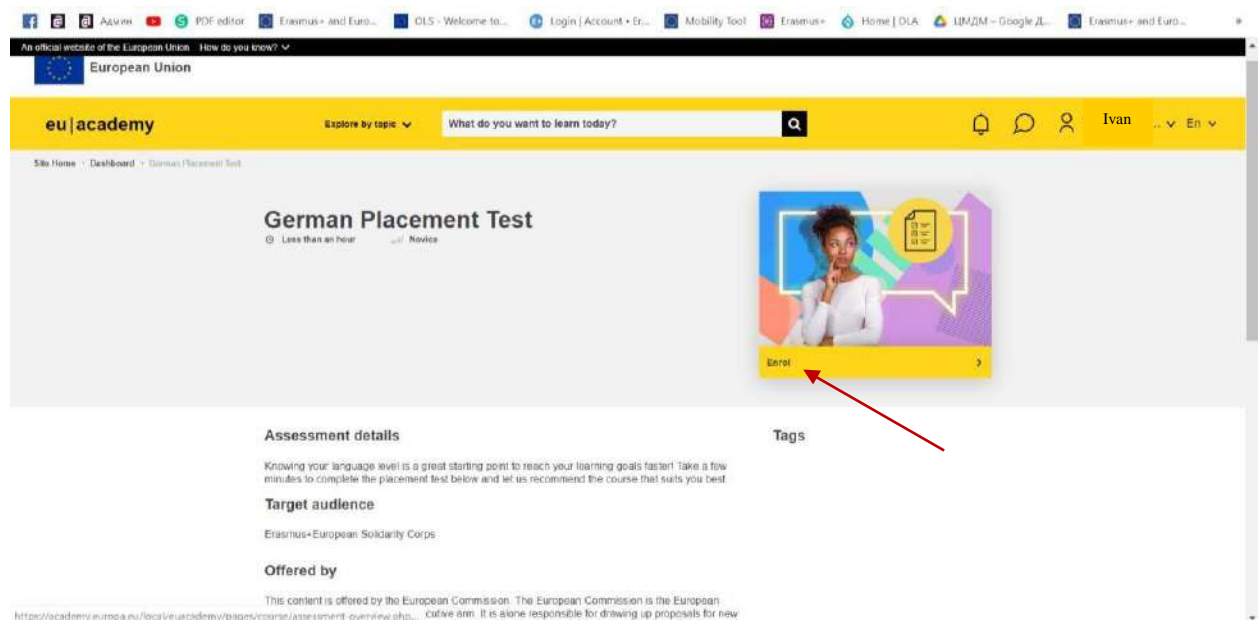

#### 12. Start assessment:

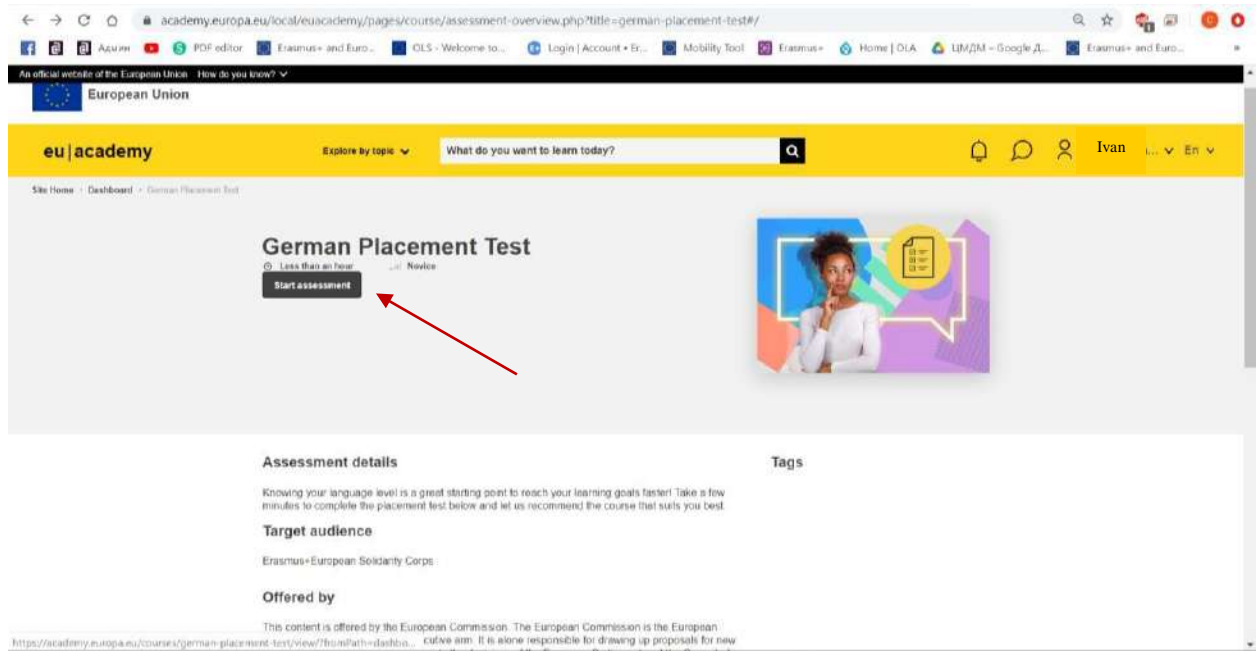

Finish the test!